# **LGE Harmony changes**

### **Summary**

- To enhance the security of Harmony, a collaboration system between LG Electronics and partners, improvements including OTP are applied.

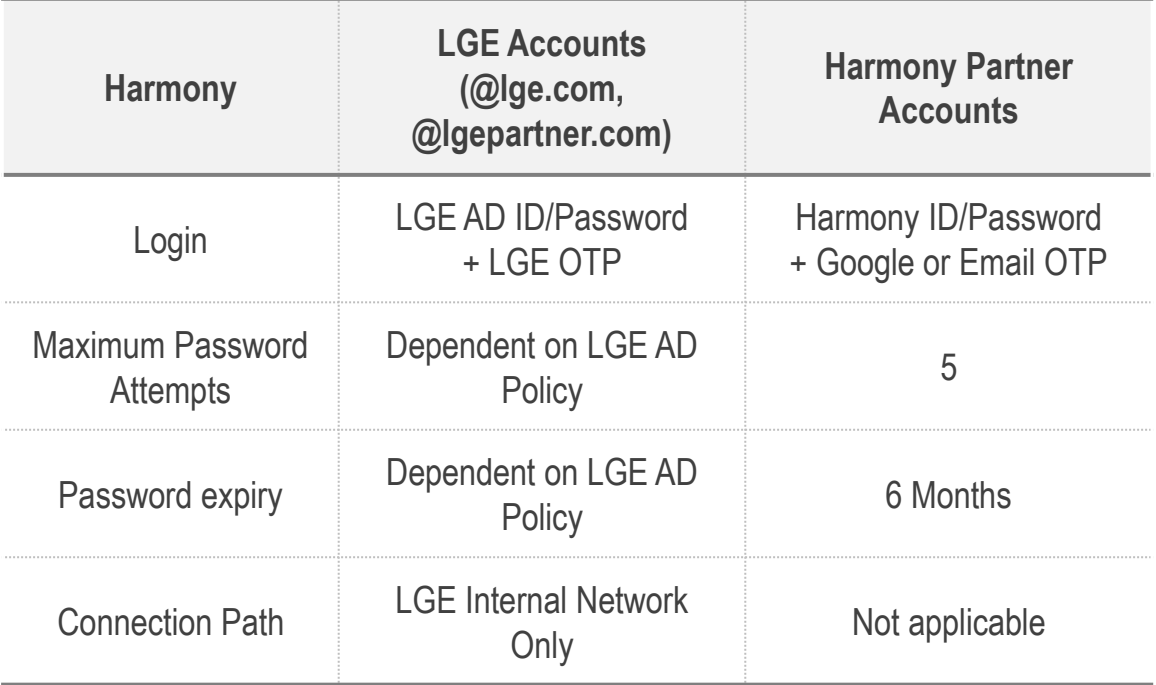

- The password for Harmony partner accounts will be initialized on the first day of application. Please change the password using the password that will be notified by individual e-mail and apply Google OTP.

- [How to apply Google OTP](#page-2-0)
- [How to resolve Google OTP errors](#page-5-0)
- [How to apply Email OTP](#page-6-0)
- [How to change your password](#page-8-0)

## <span id="page-2-0"></span>**How to apply Google OTP (1/3)**

① Install Google OTP App. on your phone.

② Connect to the Harmony login screen.

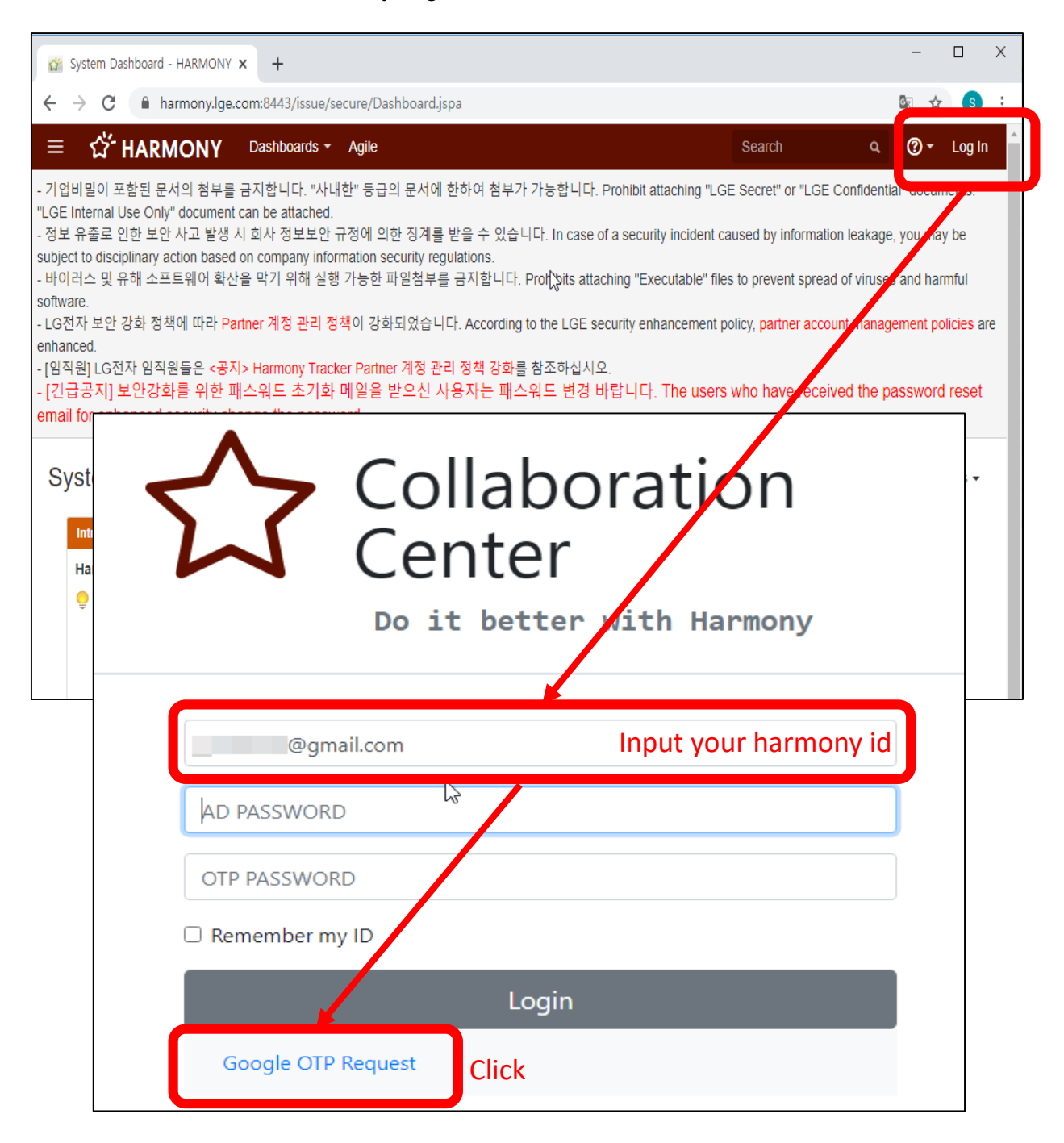

③ Scan Harmony QR or enter Harmony Secret key with Google OTP app.

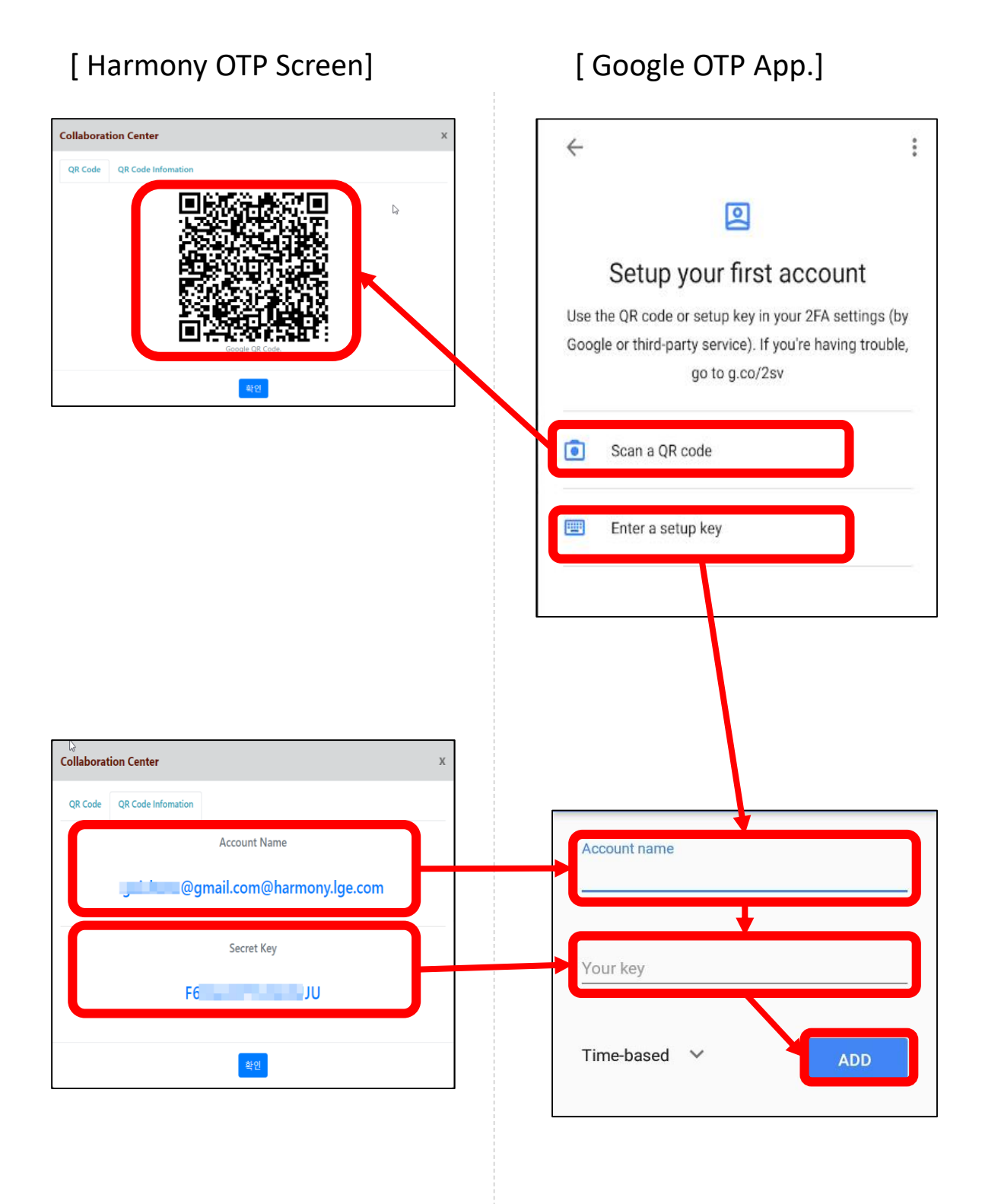

Log in to Harmony by entering your Harmony ID/Password and Google OTP.

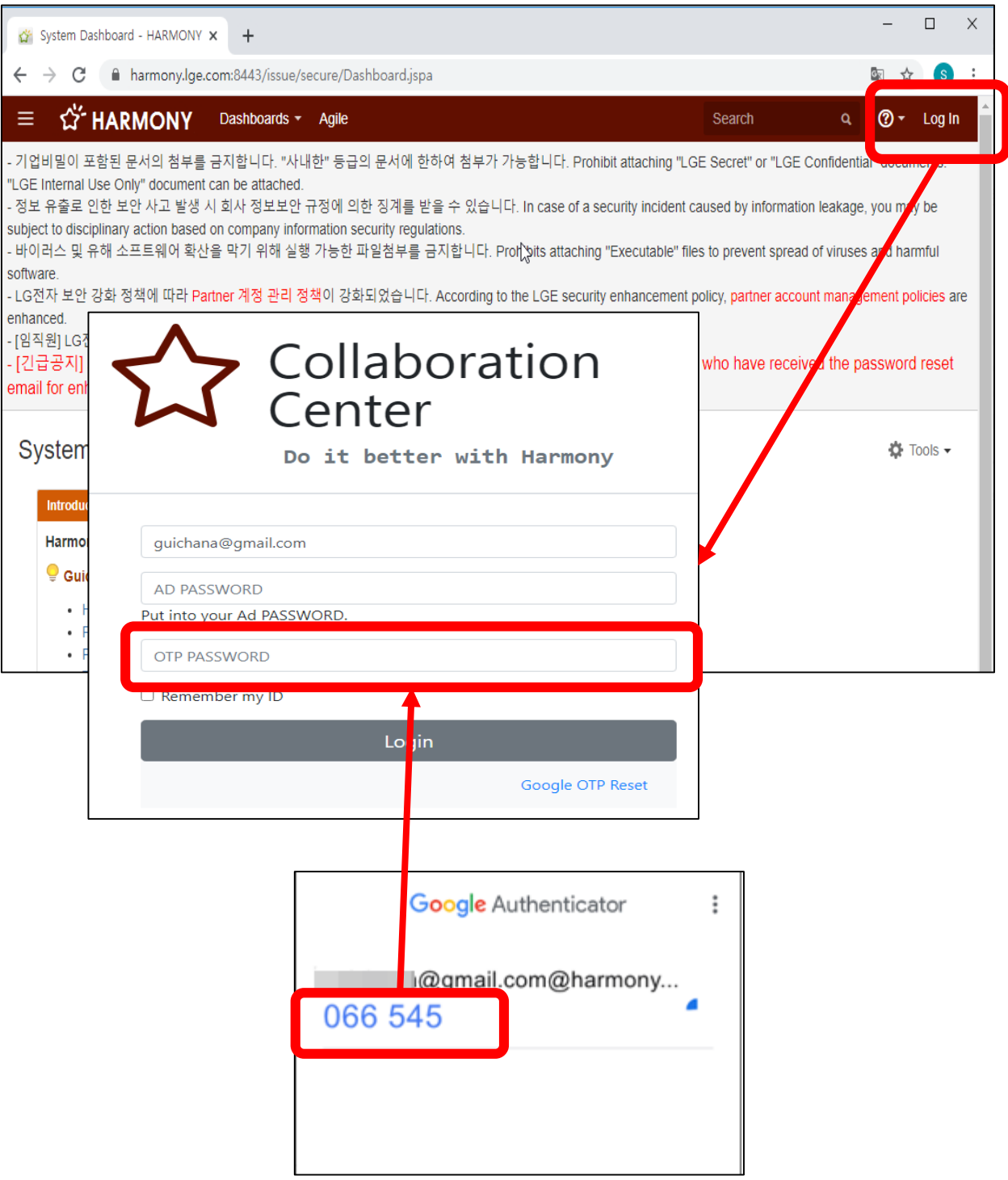

## <span id="page-5-0"></span>**How to resolve Google OTP errors**

※ If the OTP authentication number does not match or the authentication fails, please check the following and use it.

#### [ Harmony Error Screen]

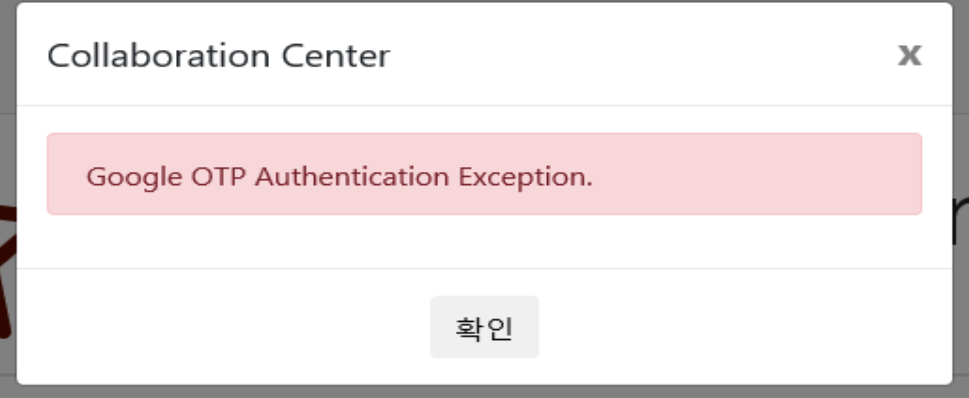

### ■ Cause of OTP Authentication Failure

- Because one OTP authentication is possible for each browser window, if the browser window changes, the OTP authentication might expire and cause authentication failure.
- OTP authentication failure can occur sometimes due to time difference between mobile device and OTP app server.

### ■ Solution

- ▶ PC Web browser
	- 1) Delete all browsers' cache and cookies.
	- 2) Turn off Chrome extensions.
		- To go Chrome extensions : Type <chrome://extensions/> into URL
		- If need an extension, use Secret mode ( Ctrl + Shift + N )
- ▶ Android :
	- 1) Mobile phone environment

[Settings] > [Date and Time] > [Automatic Date and Time Check]

2) OTP APP

[Settings] > [Correct time to match code] > [Sync Now] > [Phone Reboot]

 $\triangleright$  iOS :

1) on the iOS application menu

[Settings] > [General] > [Date and Time] > [Automatically] > [Phone Reboot]

After proceeding with the above procedure,

Please re-issue the duplicate OTP using Google QR code and try accessing it

# <span id="page-6-0"></span>**How to apply Email OTP (1/2)**

# ① Access to Harmony login page

# ② Click 'Email OTP request'

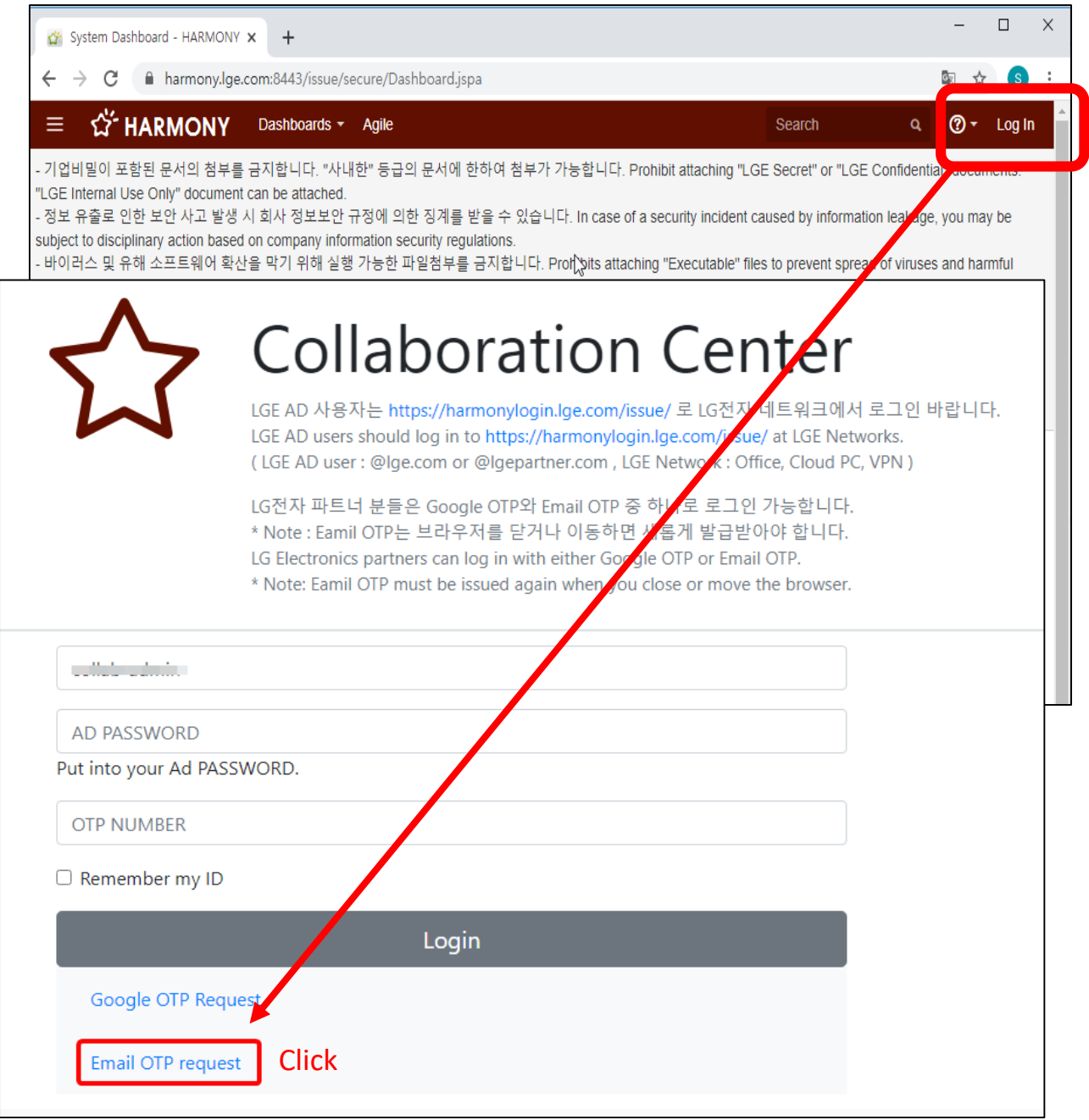

# **How to apply Email OTP (2/2)**

- Check the OTP number sent by email
- Log in to Harmony by entering your Harmony ID/Password and OTP number.

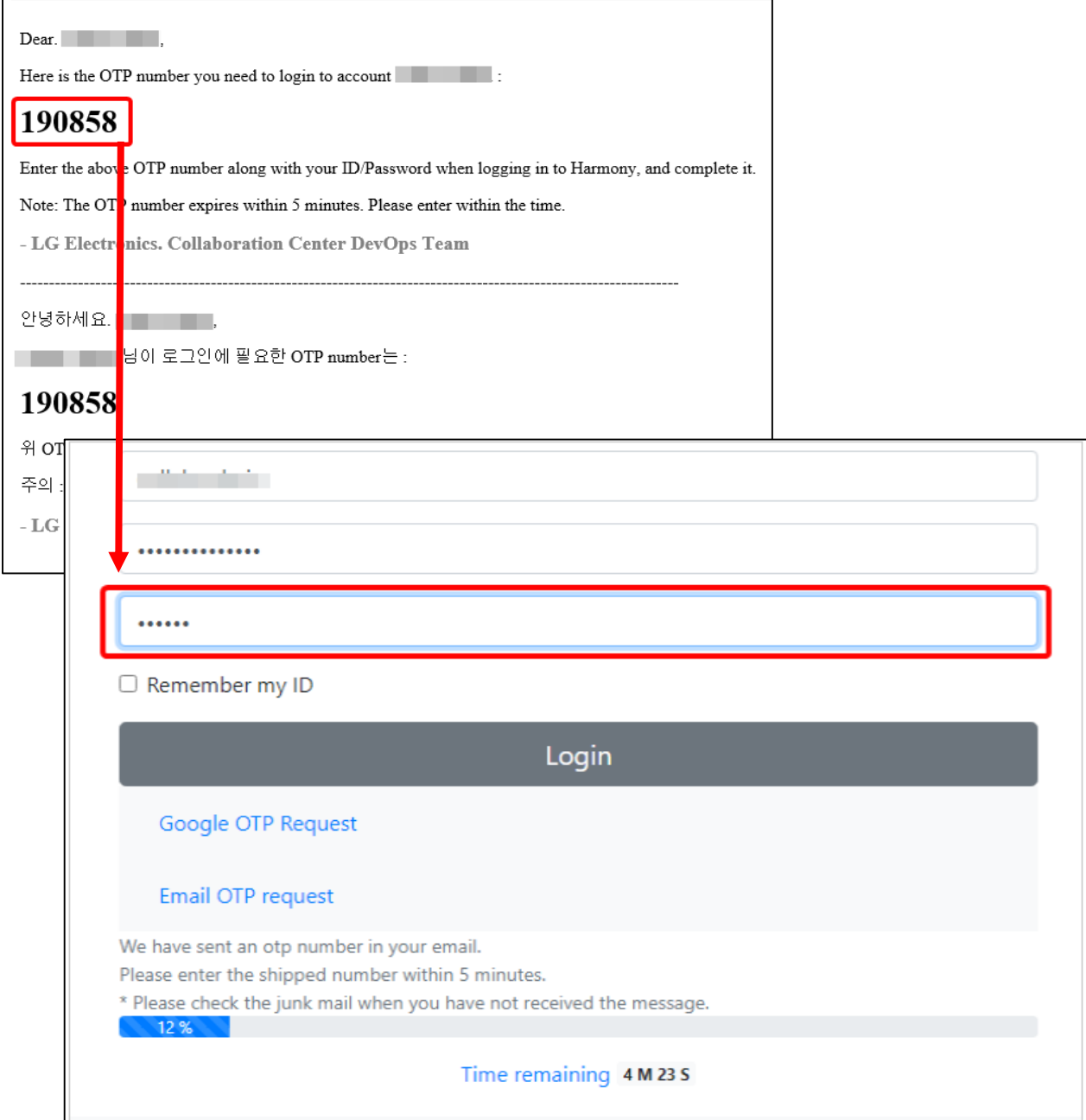

## <span id="page-8-0"></span>**How to change your password**

- ① Log in to Harmony by entering your Harmony ID/Password and Google OTP.
- ② Click Profile on the top right
- ③ Click 'Change password'

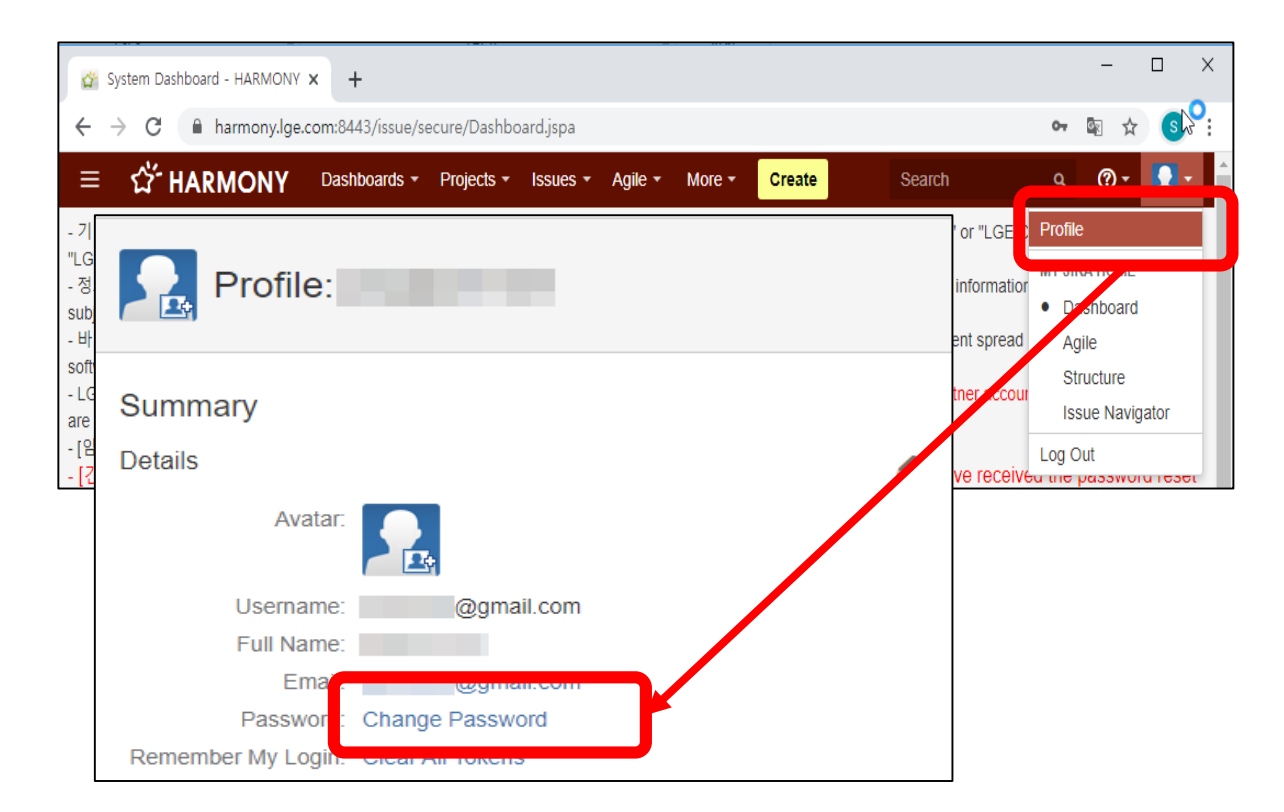

## Password must be changed every 6 months, and three notification emails will be sent before expiration.

#### [ Notification Mail Sample ]

#### **Your password will expire soon**

Hello < User Name >, your password will expire in < daysToPasswordExpiration > day(s). Please change your password to avoid losing access to LGE Harmony Tracker.

- \* ChangePassword Path : Harmony Site > Profile > Change password
- from LGE Harmony Administrator -